# Definitionen des Lizenzstatus für Cisco Unified SIP Proxy (CUSP)  $\overline{\phantom{a}}$

# Inhalt

**Einführung** Problem Durchsetzungsmodi **Lösung** CPS-Mechanismus Nachrichtenfluss und Inhalt Protokollanalyse Zugehörige Informationen

# Einführung

Dieses Dokument definiert die verschiedenen CUSP-Lizenzstatus und beschreibt, wie sich die einzelnen Lizenzstatus auf die Anrufverarbeitung auswirken. CUSP registriert und autorisiert Lizenzen mithilfe von Cisco Smart Manager.

Sie benötigen ein gültiges Konto in Cisco Smart Manager, um Smart Licensing für CUSP zu konfigurieren.

# Problem

Die CUSP-Lizenz hat verschiedene Zustände, und jeder Status veranlasst CUSP, Anrufe anders zu verarbeiten. Die Durchsetzungsmodi werden nachfolgend beschrieben.

# Durchsetzungsmodi

Die Durchsetzungsmodi bestimmen den Modus der Lizenznutzung, nachdem die Berechtigung (Lizenzanzahl) angefordert wurde.

- Eval: Wenn der CUSP-Status nicht identifiziert oder registriert ist, lautet der Durchsetzungsmodus "Eval" (Beenden). Der Evaluierungszeitraum beträgt standardmäßig 90 Tage. In diesem Status sind Anrufe zulässig. Der Evaluierungszeitraum beginnt, sobald Smart Licensing aktiviert ist. Wenn Registrierungs- oder Autorisierungsanfragen fehlschlagen, wechselt der CUSP in den Eval-Modus.
- InCompliance: Die Lizenzanzahl, die für den Server angefordert wird, liegt innerhalb der erworbenen Beschränkungen.
- OutOfCompliance: Die beantragte Lizenzanzahl übersteigt die verfügbare Lizenzanzahl (d. h. die Lizenzanzahl, die in Cisco Smart Manager erworben wurde). Die Anfrage wird hier berücksichtigt, und Anrufe sind zulässig. Die Anrufbearbeitung wird nicht beeinträchtigt.
- EvalExpired: Der Evaluierungszeitraum ist abgelaufen. In diesem Modus sind Anrufe nicht zulässig.

• AuthorizationExpired: Der Autorisierungszeitraum ist abgelaufen. In diesem Modus sind Anrufe nicht zulässig.

Dieses Bild fasst die CUSP-Lizenzstatus und die Auswirkungen der einzelnen Zustände zusammen.

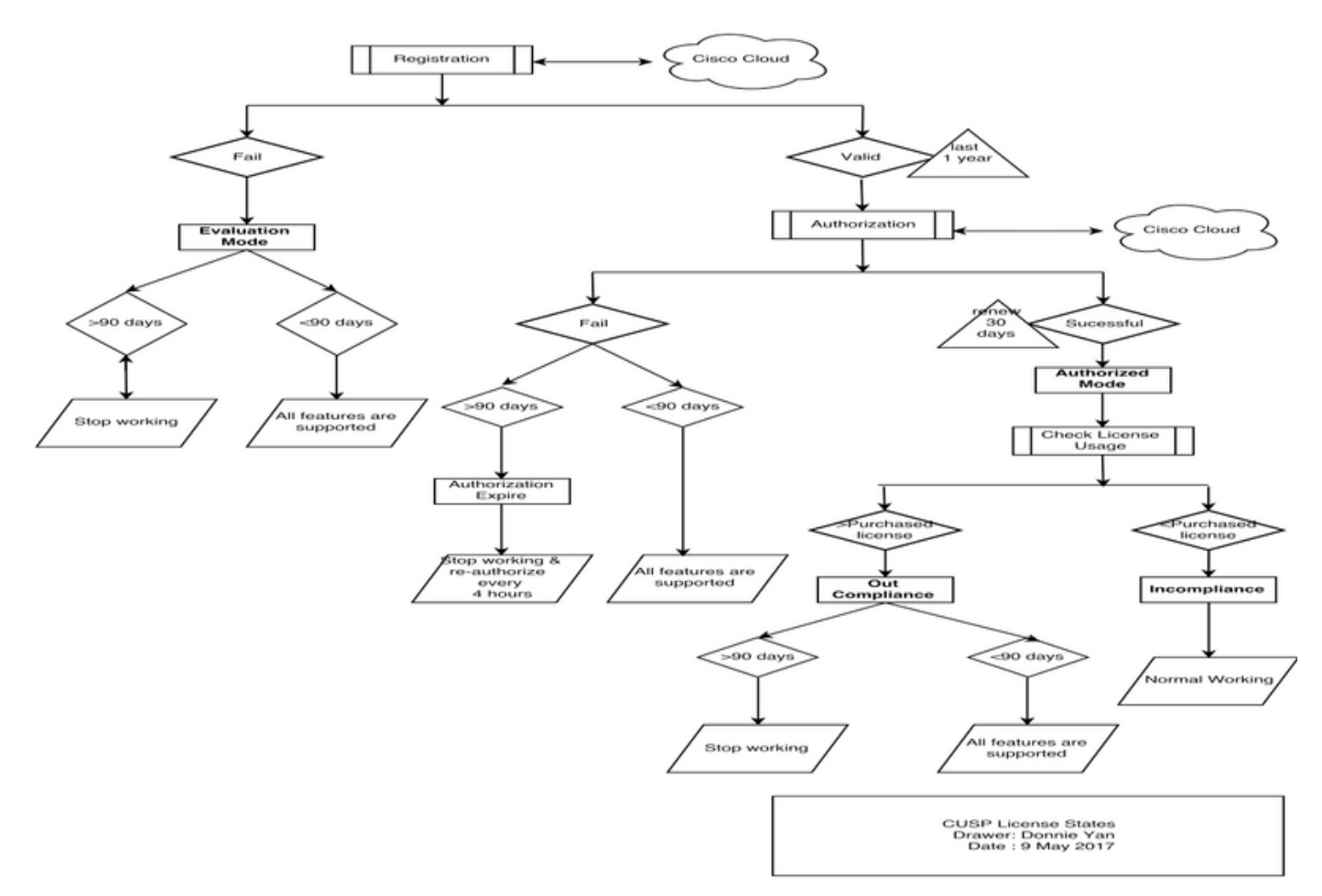

#### Diagramm der Lizenzstatus

# Lösung

Der Status "Lizenznutzung prüfen" basiert auf der Summe der konfigurierten Anzahl des CUSP-Servers im Vergleich zur Anzahl der erworbenen Lizenzen. Der "Check License Usage"-Status ist nicht die Anzahl der Echtzeit-Anrufe pro Sekunde (CPS).

Sie müssen die Anzahl der erworbenen Lizenzen und die Nutzung auf der Cisco Smart License-Website überprüfen: [https://software.cisco.com/#SmartLicensing-Inventory](https://software.cisco.com/)

## Virtual Account: CUSP TEST

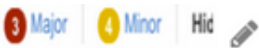

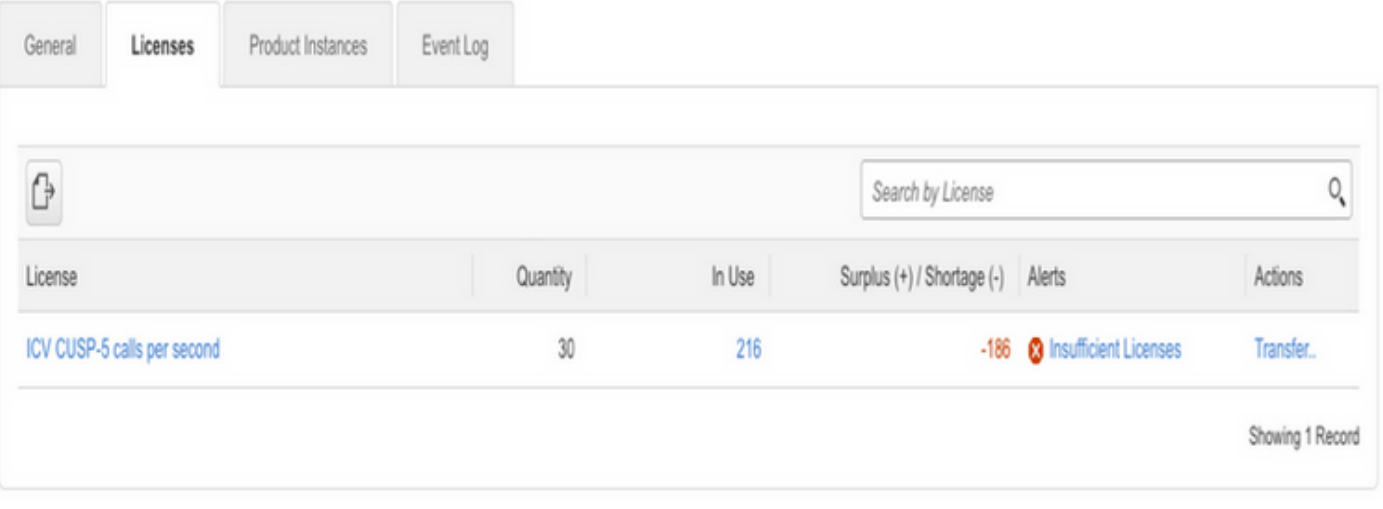

Dieses Bild zeigt, wo der aktuelle CUSP-Lizenzstatus auf der CUSP Admin-Seite überprüft werden kann.

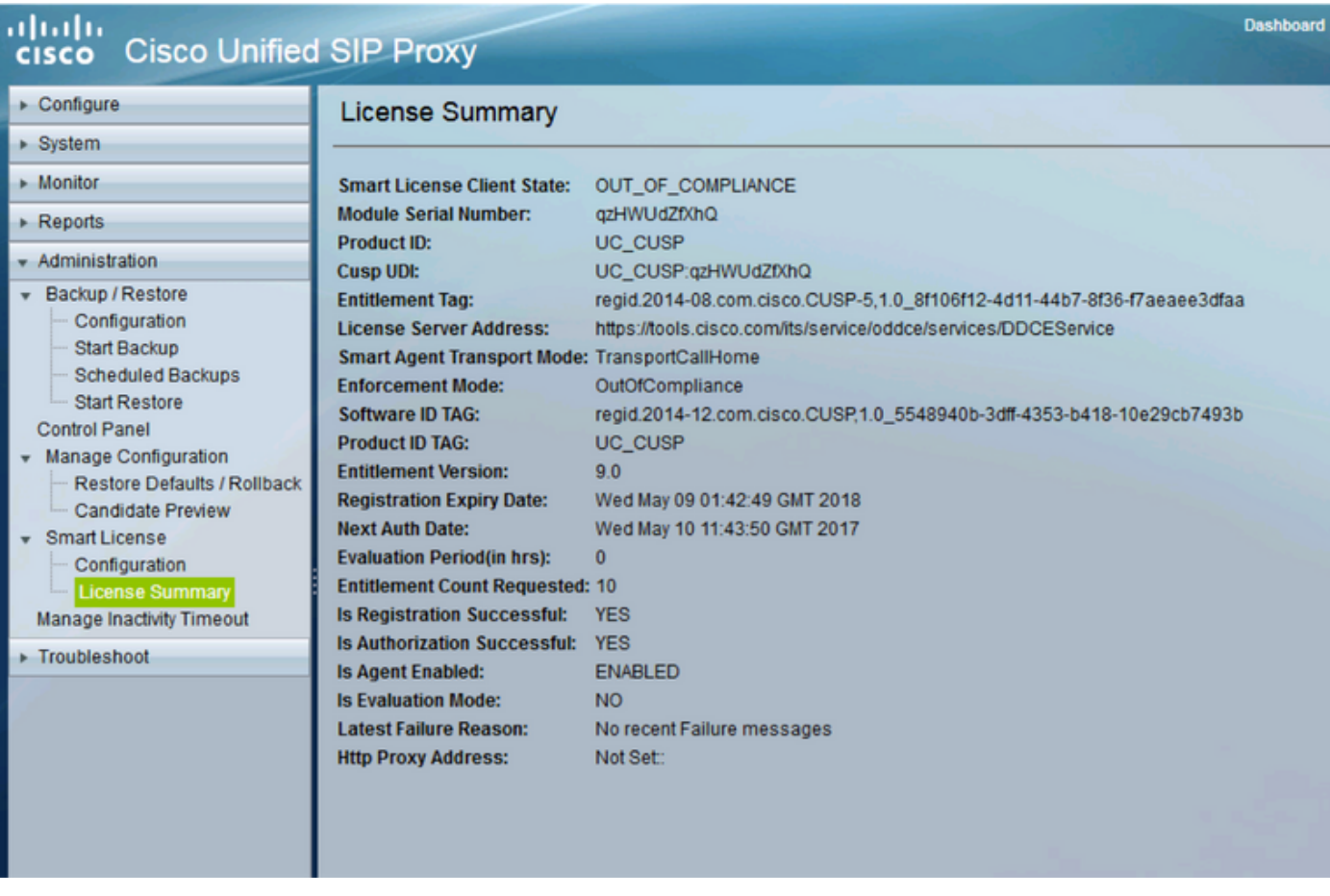

## CPS-Mechanismus

- Die CPS-Prüfung unterscheidet sich von der Lizenznutzung-Prüfung. Bei Versionen vor vCUSP 9.1.5 lehnt CUSP Anrufe sofort ab, wenn die CPS-Prüfung die konfigurierte Lizenzanzahl überschreitet. Die Antwortmeldungen sind entweder 500 oder 503 Fehlermeldungen.
- Der CUSP zählt die Anrufe und zeichnet alle 30 Sekunden einen Snapshot für eine ●Zeitspanne von fünf Minuten auf. Der durchschnittliche CPS für diese fünf Minuten

Datensätze muss deutlich unterhalb des Lizenzgrenzwerts liegen. Wenn der Durchschnitt über dem Grenzwert liegt, lehnt der CUSP die Anrufe ab. Bleibt das Anrufvolumen konstant hoch, setzt der CUSP den Service erst wieder ein, wenn der CPS auf das Limit fällt.

Sie müssen die Protokollierung fehlgeschlagener Anrufe aktivieren, um abgelehnte Anrufe ● anzuzeigen. Dieses Bild zeigt, wo das fehlgeschlagene Anrufprotokoll aktiviert werden soll.

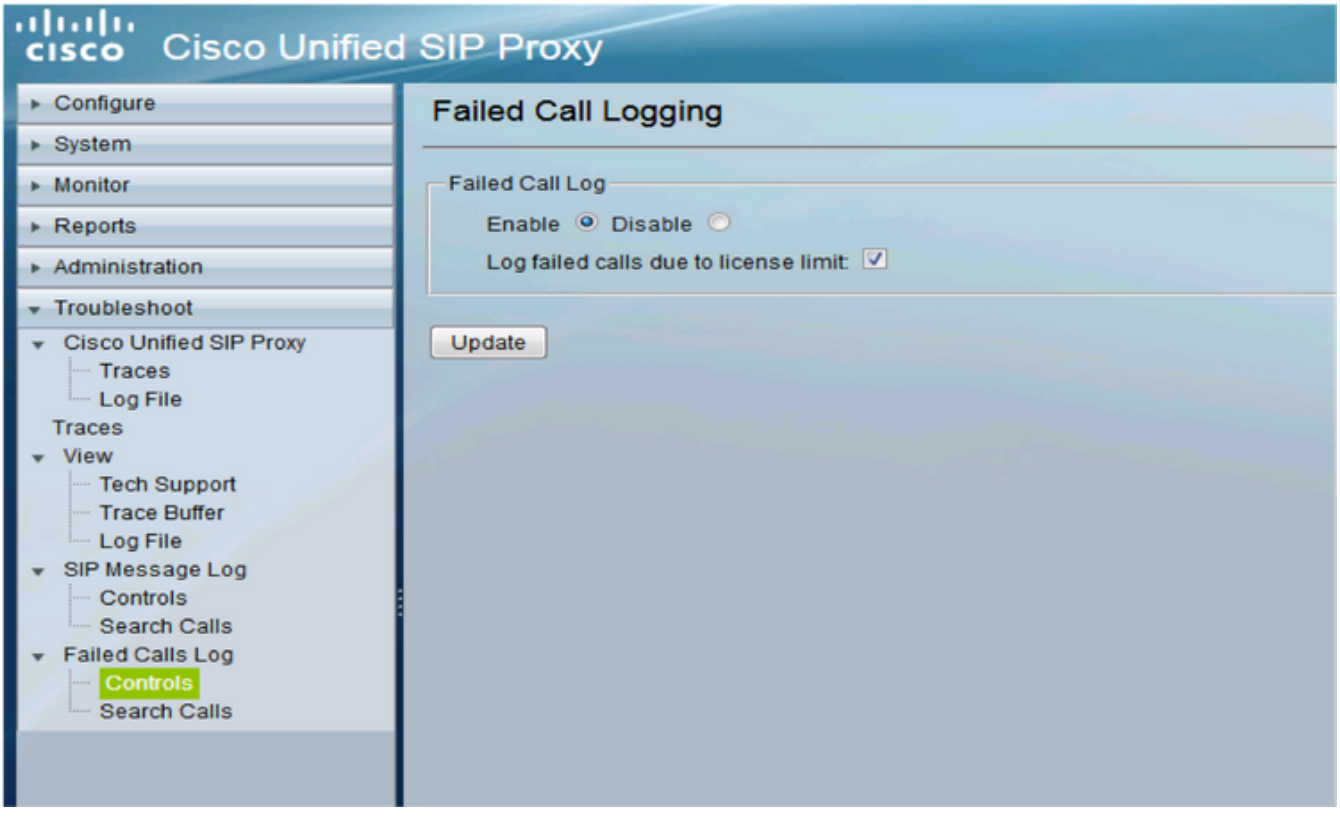

Fehlgeschlagene Anrufprotokollierung aktivieren

## Nachrichtenfluss und Inhalt

# **Message flow**

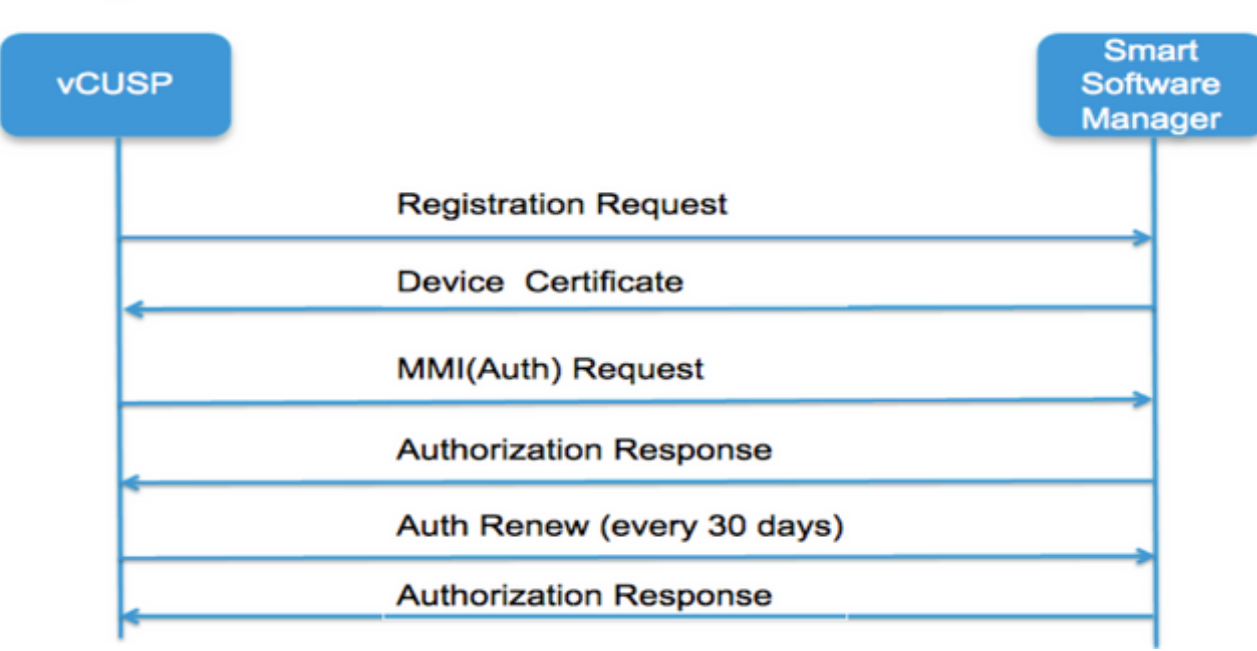

Token [ Hash generiert für das Kundenkonto in Smart Manager ]

Software Tag Identifier (CUSP-Software-ID)

[UDI|SN#\*] (CUSP generiert eine Zufallszeichenfolge mit 11 Zeichen für SN)

Zertifikatssignierungsanfrage

#### Antwort auf Registrierungsnachricht

PEM-verschlüsseltes Geräte-ID-Zertifikat Produktinstanz-Kennung Cisco Signaturzertifikat Unterschrift [von Cisco Signing Cert signiert] Geräte-ID-Zertifikat CommonName = GUID SN=PID:<PID>SN:<SN> Domain=has(Name des logischen Kontos)

Gültigkeitszeitraum =360 Tage

### MMI-Nachricht (Mutter May I Request)

Funktion [Berechtigungstags und -nachweise]

Client-Nonce

Produktinstanz-Kennung

Cisco Signage Cert SN#

Signatur [MMI signiert durch ID-Zertifikat]

#### MMI-Antwort

Unterschrift

**Status** 

Ablaufdatum

Berechtigungs-Tag

## Protokollanalyse

## Registrierung

23:43:53,400 277058 [RubyThread-6: file:/opt/CUSP/dsnrs/lib/cisco/ruby-gems-1.0.jar!/smart\_agent.rb:161] DEBUG root - Register received: id\_cert\_sn:970857, signing cer:sub ca cert:2, renew interval:155200000

23:43:53,421 277079 [RubyThread-6: file:/opt/CUSP/dsnrs/lib/cisco/ruby-gems-1.0.jar!/smart\_agent.rb:161] DEBUG root - Registration Success with response: {"signatur"=>{"type"=>"SHA256",

<Diese Registrierung wurde von Cisco Cloud unterzeichnet und wird nach einem Jahr verlängert >

## Authentifizierung

 13:48:25,614 1461205341 [RubyThread-1275: jar:file:/opt/CUSP/dsnrs/lib/cisco/ruby-gems-1.0.jar!/gems/rufus-scheduler-2.0.23/lib/rufus/sc/scheduler.rb:464] DEBUG-Root - Senden der Authentifizierungsanfrage msg mit sudi:#<Sudi:0x531d9e>, Hostname:se-10-66-75-64, signing cert sn:3, id cert sn:969365,product instance id:c2d100c0-c268-49ad-ad8c-9519d2b823c2, Berechtigungen:[#<LicenseEntitlement:0x1de5cd2 @listener=#<Java::ComCiscoNeslaSmartLicense::Entitlement NotificationListenerImpl:0x16c1b44>, @privilement\_tag="regid.2014-08.com.cisco.CUSP-5,1.0\_8f106f12-4d11-44b7-8f36-f7aeee3dfaa", @request\_count=2, @vendor="8f106f12-4d11- 44b7-8f36-f7aeee3dfaa", @request\_date=#<Datum: 49322-04-19 ((19735659j,0s,0n),+0s,-Infj)>, @title\_version="9,0", @display\_name="ICV CUSP-5 calls per second", @description="ICV CUSP-5 calls per second", force mode=:out of compliance, @days\_left=-17206>]

13:48:28,516 1461208243 [RubyThread-6: file:/opt/CUSP/dsnrs/lib/cisco/ruby-gems-1.0.jar!/smart\_agent.rb:161] DEBUG root - Authentifizierungsanfrage erhalten: start\_date:1494337382539, compliance\_status:OOC,exponiert:775673, retry\_interval:43200

### FTP zum Sammeln von Protokollen vom CUSP

- Erstellen Sie in der CUSP-CLI einen Benutzernamen und weisen Sie Berechtigungen 1. zu.Beispiel:Benutzername cisco erstellenBenutzername cisco kennwort ciscoBenutzername cisco group pfs-privusers
- 2. Verwenden Sie einen Browser, und geben Sie FTP:<CUSP SERVER IP ADDRESS> ein.
- 3. Navigieren Sie zu CUSP/log/sml.log, um auf die Protokolle zuzugreifen.

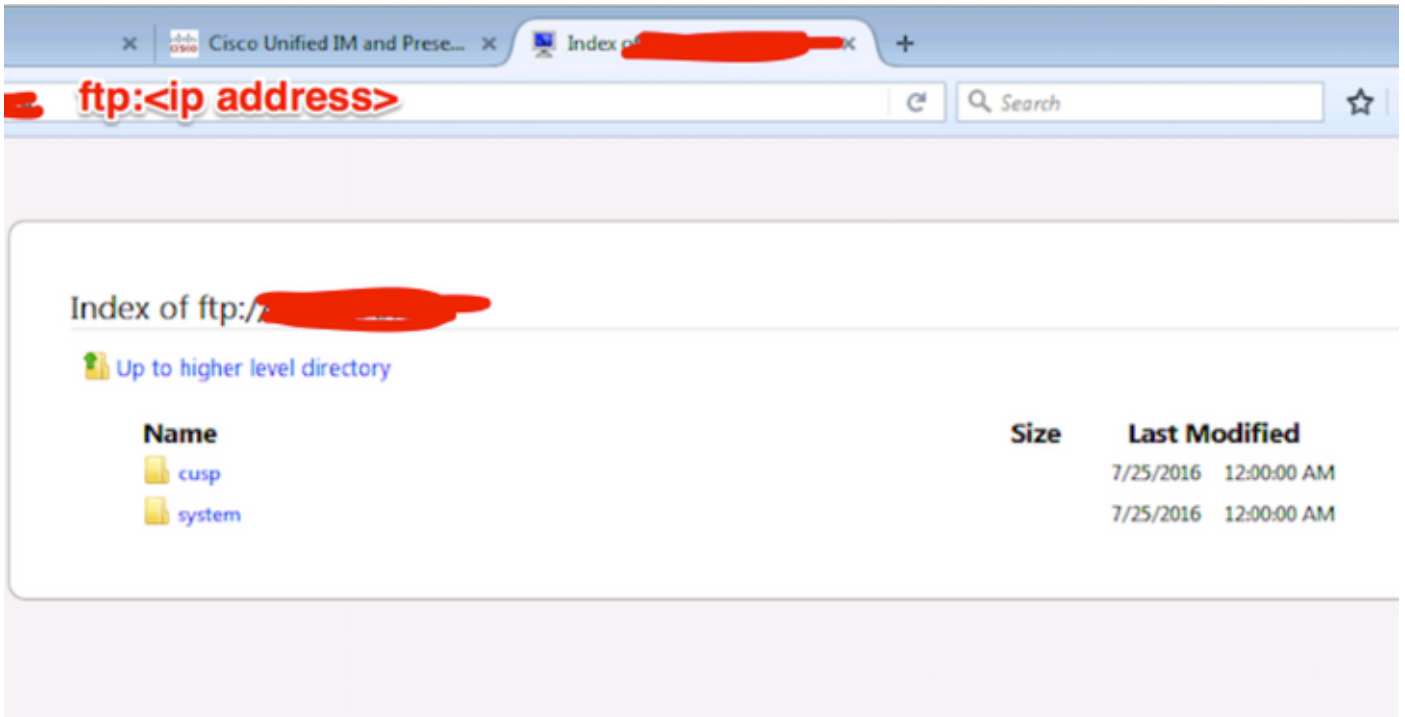

# Zugehörige Informationen

- [Installationsanleitung für Cisco Unified SIP Proxy Version 9.1.x](/content/en/us/td/docs/voice_ip_comm/cusp/rel9_1/install/cuspinstall91.html)
- [Technischer Support und Dokumentation für Cisco Systeme](https://www.cisco.com/c/de_de/support/index.html)